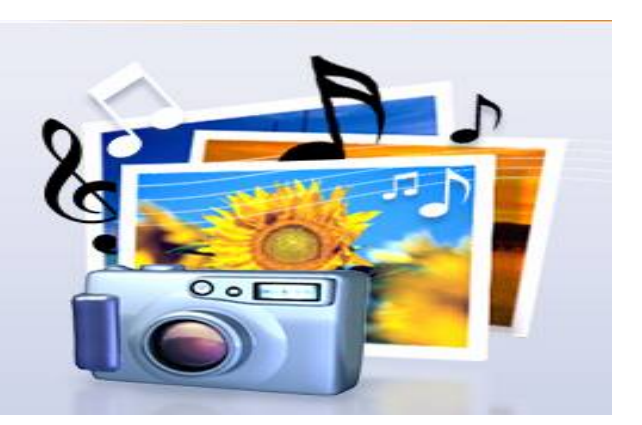

Photostory allows you to create exciting video stories using images and drawings. Add voice, music, titles and backgrounds to your stories. You can share them in a variety of ways.

You can go to this web site and download Photostory for free.

**http://www.microsoft.com/windowsxp/using/digitalphotography/photostory/default.mspx**

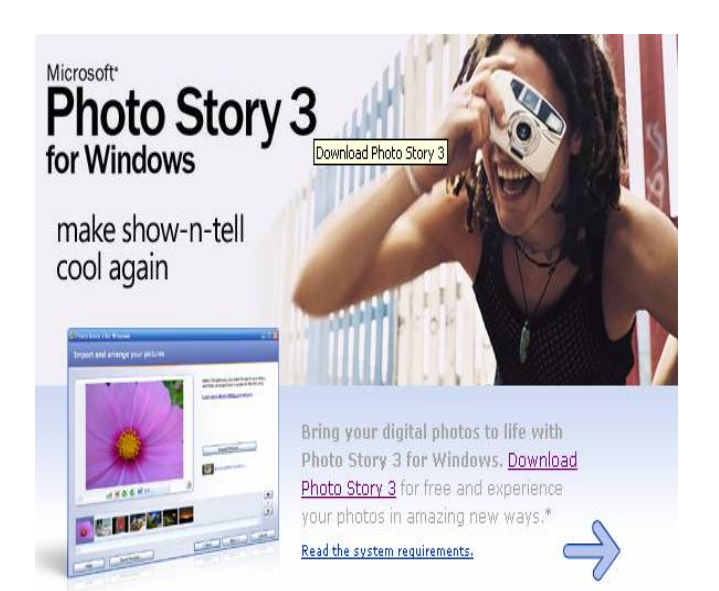

It will guide you through the download process and installing process. Or you can ask someone to do this for you.

# **Getting started with Photostory**

Now that it is downloaded double click on this icon

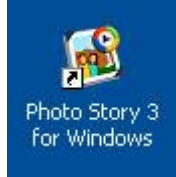

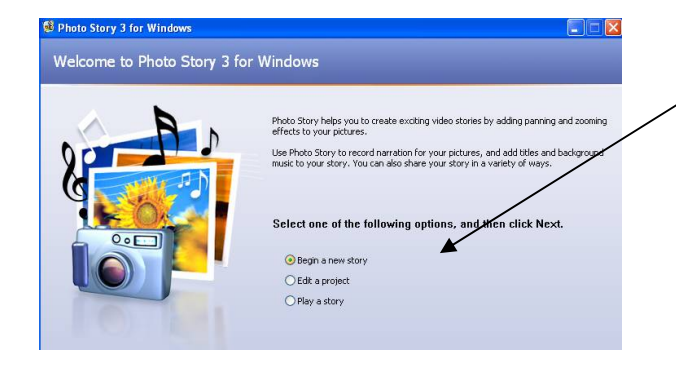

Photostory will open up with this screen. Select the *Begin a new story option.*

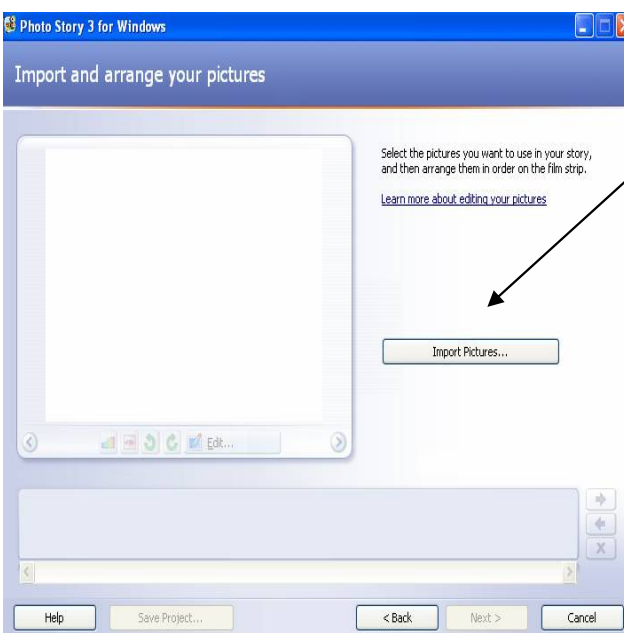

Photostory steps you through the process of making your visual story.

Click on the button that says **Import Pictures**

### **To import and arrange your pictures**

1. In the **File Browser** dialog box, do one of the following:

 On the **All Files** tab, click the folder in which your pictures are located. Select one or more pictures, and then click **OK**.

# **Adding titles to your pictures**

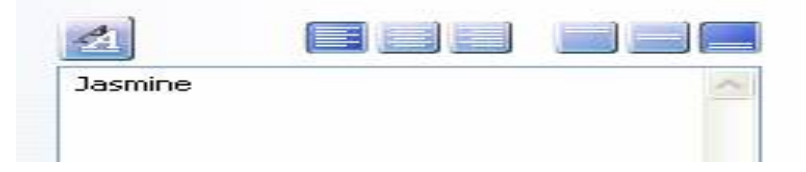

You can add a title page at the beginning of your story, and you can add titles to each picture in your story or to selected pictures only.

By default, when you add a title to a picture, the picture is static. No motion, or panning and zooming effects are applied to pictures with titles. To add panning and zooming effects to pictures with titles, you must customize the motion for the picture. For more information about customizing motion, .

You can also apply effects to pictures that change the appearance of the picture. For example, you might want to apply the Black and White effect to every picture that introduces a new section of your story. Using an effect can also make a title on a picture stand out more.

### **To add a title to a picture**

- 1. On the **Add a title to your pictures** page, click a picture, and then type the title.
	- 2. If you want to change the appearance or location of the title, do the following:
- To change the font, click the **Select Font** button , and then select the font type, style, size, effects, color, and script you want to use.
- To change the horizontal alignment of the text, click the **Align Left** button , **Center Horizontally** button , or **Align Right** button .
- To move the title up or down on the page, click the **Align Top** button , **Center Vertically** button , or **Align Bottom** button . By default, the title appears in the center of the picture.
	- 1. As you make changes, you can view them in the preview area on the left side of the page.
- 2.
- Click **Next**.
- If you want to return to the previous page, click **Back**

## **Narrate your pictures and customize motion**

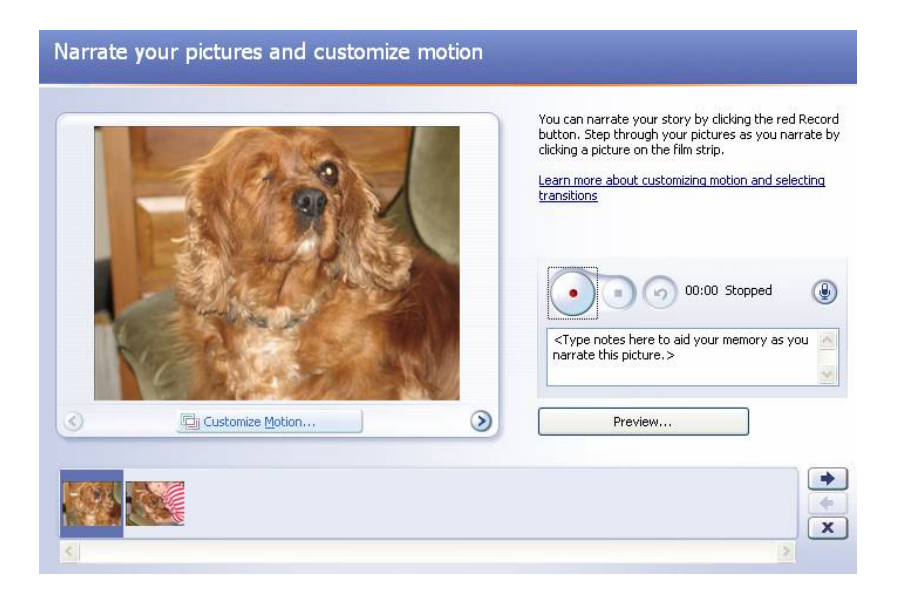

1. To begin recording narration for a picture, click the picture, click the **Record Narration** button , and then begin speaking into your microphone.

2. Photo Story captures the narration individually for each picture and displays the length of the narration for the picture on the right side of the **Delete Narration** button . You can record up to five minutes of narration for each picture.

3. If you want more control over the areas where panning and zooming effects start and end for the selected picture, click **Customize Motion** at the bottom of the picture preview area. For more information about customizing motion

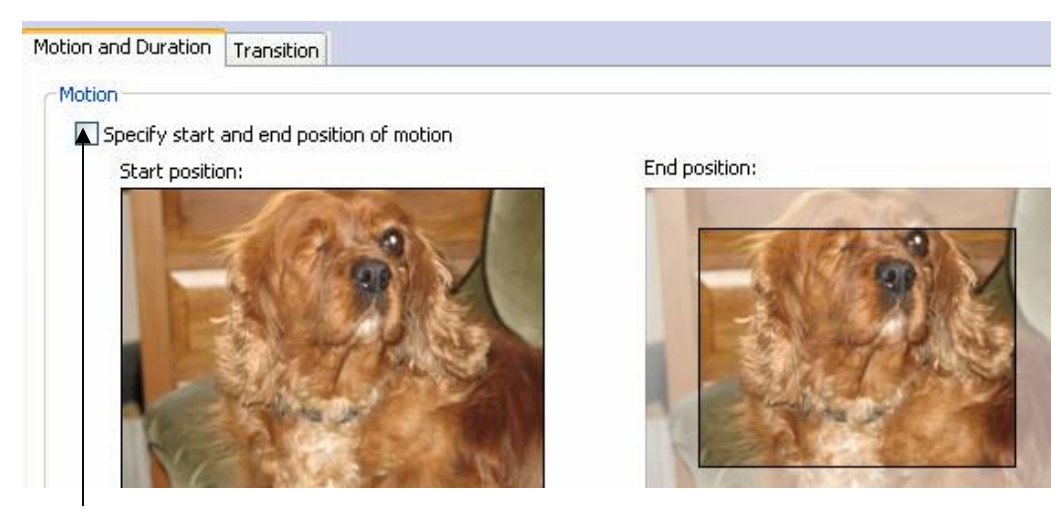

You can specify where you want your image to start from and end.

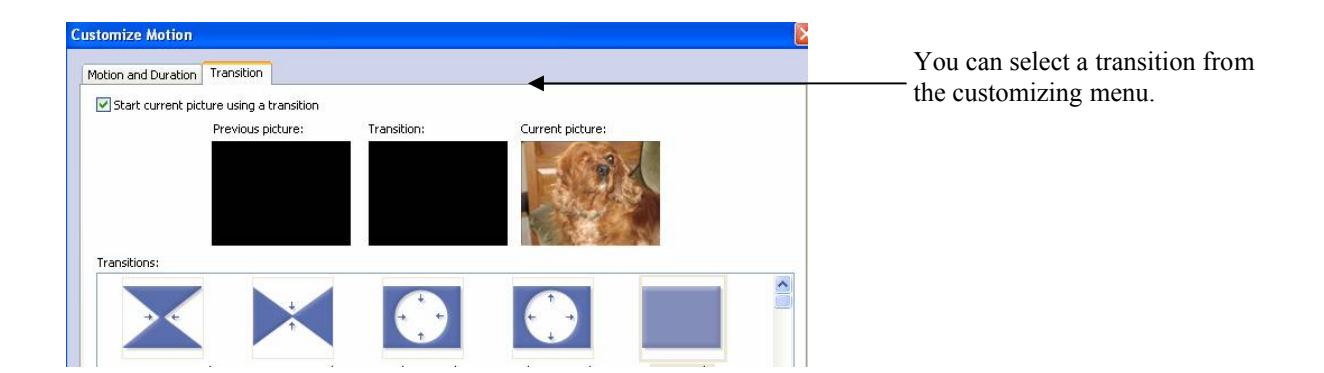

### **To add music from your computer to your story**

- 1. On the **Add background music** page, click a picture.
- 2. Click **Select Music**.
- 3. In the **Open** dialog box, locate the music you want to add, and then click **Open**. The music file can be in Windows Media Audio (WMA), MP3, or WAV format.
- 4. Repeat steps 2 and 3 until you have selected all the music that you want to play with your story.

Click **Preview** to play your story.

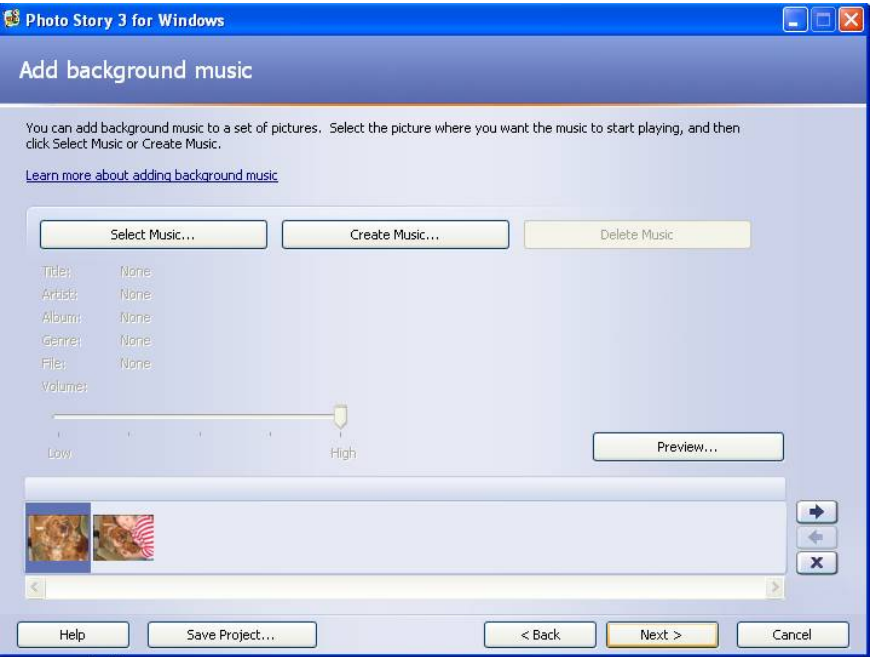

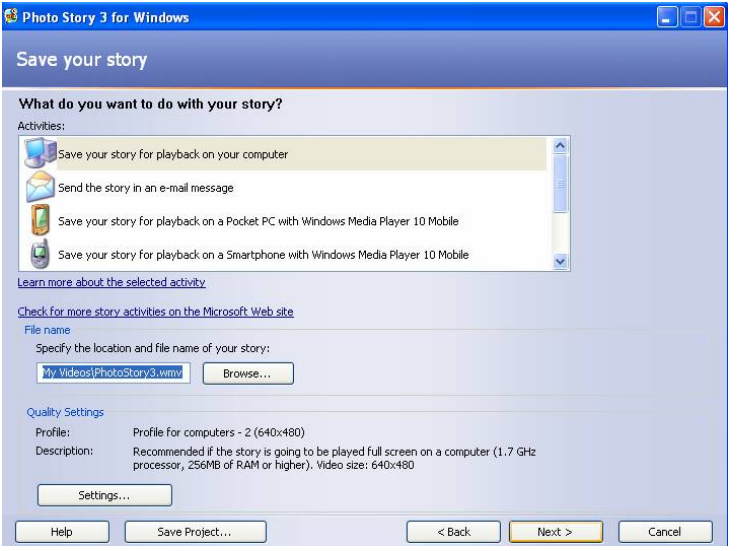

Finishing your project. Choose one of the options from the **menu**

Save the story to play back on your computer. You are also able to send it through as an email.